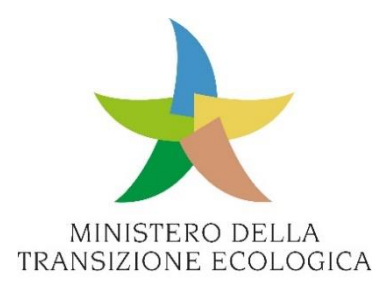

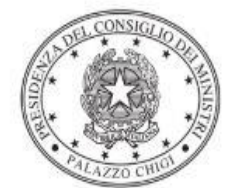

Dipartimento per la programmazione<br>e il coordinamento della politica economica

# **FONDO PROGRAMMA SPERIMENTALE MANGIAPLASTICA DECRETO LEGGE 14 OTTOBRE 2019, N. 111, ART. 4-QUINQUIES**

# **Contributi ai Comuni per acquisto di eco-compattatori**

Istruzioni operative per la generazione del CUP tramite Template

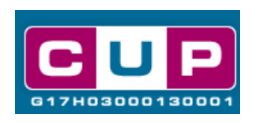

**30/9/2021**

INVITALIA

A cura dell'Ufficio V – Monitoraggio degli investimenti pubblici - DIPE

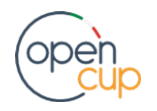

[opencup.gov.it](http://opencup.gov.it/) il portale degli investimenti pubblici in Italia

## Premessa

Il presente documento descrive la procedura guidata di generazione dei CUP con riferimento ai progetti di **acquisto e installazione di eco-compattatori** a valere sulla misura finanziata nell'ambito del Fondo "**Programma sperimentale Mangiaplastica**", istituito nello stato di previsione del MITE al fine di contenere la produzione di rifiuti in plastica.

**Beneficiari dell'iniziativa sono i Comuni** che possono usufruire del contributo nel limite di un eco-compattatore per comune ovvero di uno ogni 100.000 abitanti.

Per ottenere il finanziamento le amministrazioni comunali dovranno provvedere alla **generazione del Codice Unico di Progetto (CUP)** per il progetto di propria competenza. Allo scopo di **agevolare i Comuni nella richiesta del codice**, si è resa disponibile una **procedura guidata e semplificata** attraverso la creazione di un *template*, ovvero uno specifico modello precompilato *ad hoc* per la fattispecie. Di seguito è descritta nel dettaglio la procedura di utilizzo del suddetto *template* all'interno del Sistema CUP.

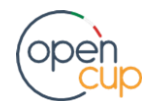

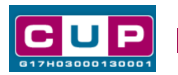

# Il Template: principali caratteristiche

Ciascun Comune beneficiario del contributo dovrà generare **un CUP per il proprio progetto** di acquisto e istallazione dell'eco-compattatore.

Per la fattispecie è stato creato il seguente *template***,** per la natura progettuale **"Acquisto di beni"**:

**Nome Template**: **DECRETO MANGIAPLASTICA**

**Descrizione Template**: **Ministero della Transizione Ecologica (MITE). Ambiente - Contributi ai Comuni per acquisto eco-compattatori - Programma Sperimentale Mangiaplastica art. 4-quinquies DL 14 ottobre 2019, n. 111.**

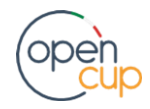

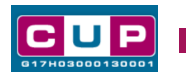

La procedura guidata di generazione del CUP

**STEP 1.** Entrare nell'area riservata del Sistema CUP e cliccare sulla funzione "Richiesta CUP completo".

**STEP 2.** Selezionare il template di interesse tra quelli disponibili, come di seguito illustrato, e cliccare sul tasto in fondo alla pagina "**Generazione guidata CUP**".

**Selezione del template**

#### :: Template disponibili Cliccando sul link in testa alle varie colonne è possibile ottenere un ordinamento dei risultati secondo tale voce. Risultati 1 - 10 su 44 [prima/prec.] 1, 2, 3, 4, 5 [succ./ultima] :: Data :: Data<br>Creazione Modifica Sel. :: Nome :: Descrizione :: Natura :: Tipologia Ministero della Transizione Ecologica (MITE) - Contributi al Comuni per<br>acquisto eco-compattatori - Programma ACQUISTO DI BENI NUOVA FORNITURA **DECRETO**  $2021 - 09$  $\odot$ MANGIAPLASTICA 30 Sperimentale Mangiaplastica art. 4-<br>quinquies DL 14 ottobre 2019, n. 111 Acquisto attrezzature per la trasformazione digitale delle scuole<br>(moduli: "monitor digitali interattivi per PON SCUOLA -(in didattica" e "digitalizzazione").<br>
la didattica" e "digitalizzazione"<br>
amministrativa"). Fondi PON "Per la scuola, competenze e ambienti per  $2021 - 09$ O PUN SCUULA -<br>DIGITAL BOARD ACQUISTO DI BENI NUOVA FORNITURA  $0<sub>2</sub>$ l'apprendimento" 14-20 - FESR<br>REACT EU PON SCUOLA 14-20 - Asse V - Priorità<br>
PON SCUOLA ASSE V d'investimento: 13i - FESR/REACT EU -<br>
- CABLAGGIO<br>
- CABLAGGIO<br>
- CABLAGGIO<br>
- CABLAGGIO<br>
- CABLAGGIO  $2021 - 07 \bigcap$  $21$ strutturato e sicuro all'interno degli<br>edifici scolastici"

**STEP 3.** Seguire la **procedura di generazione guidata** compilando le schermate nell'ordine previsto.

**Il simbolo** contrassegna le **parti preimpostate** e non modificabili, **oppure corredate da indicazioni utili** da seguire nello specifico contesto. Tutti i campi contrassegnati con il simbolo \* (asterisco) sono obbligatori.

Di seguito è illustrato il dettaglio completo delle informazioni previste nel corredo informativo del CUP.

### **Prima schermata: classificazione e anno di decisione**

Una volta selezionato il template apparirà la prima schermata con le informazioni relative alla classificazione del progetto.

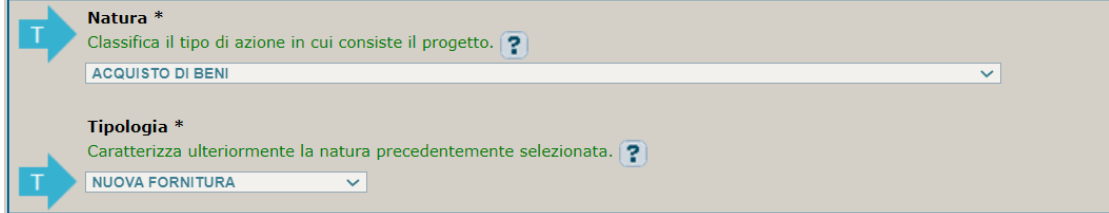

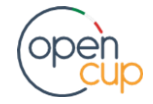

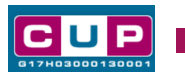

Come la Natura e la Tipologia, anche i campi **Settore, Sottosettore e Categoria** sono **già impostati**.

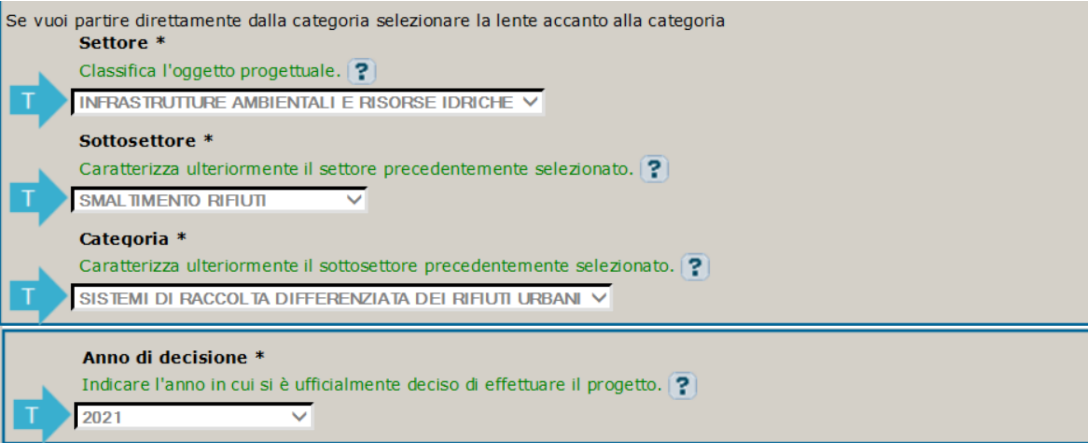

#### **CPV**: facoltativo, non compilare

**Anno di decisione**: impostato a 2021, non modificabile (proseguendo negli anni successivi sarà possibile inserire anche le opzioni dal 2022 al 2024).

#### **Seconda schermata: CUP Master**

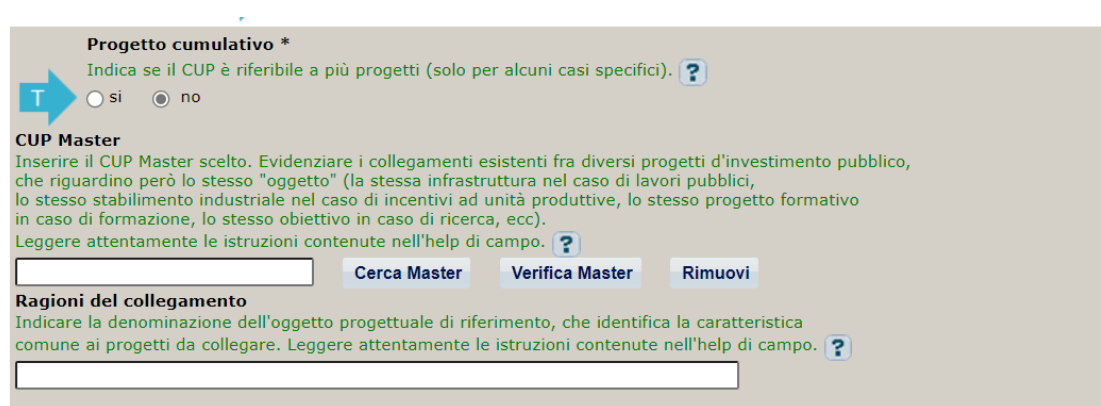

### CUP cumulativo: **impostato a NO**

CUP Master1: l**a valorizzazione dei campi** relativi al master resta facoltativa e in questo caso **non è consigliata**.

<sup>1</sup> Il CUP Master è uno strumento da utilizzare per collegare altri progetti presenti nel Sistema (anche di natura diversa o registrati in tempi differenti) afferenti alla medesima infrastruttura. Per attuare tale collegamento occorre inserire il CUP Master nell'apposito campo sopra indicato (se non già esistente, indicare il primo CUP generato in ordine cronologico: tale CUP automaticamente diventerà Master per i successivi collegamenti). Nel campo "Ragioni del collegamento" riportare quindi la denominazione dell'infrastruttura comune.

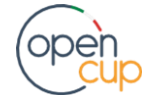

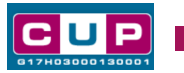

#### **Terza schermata, parte 1: descrizione del progetto**

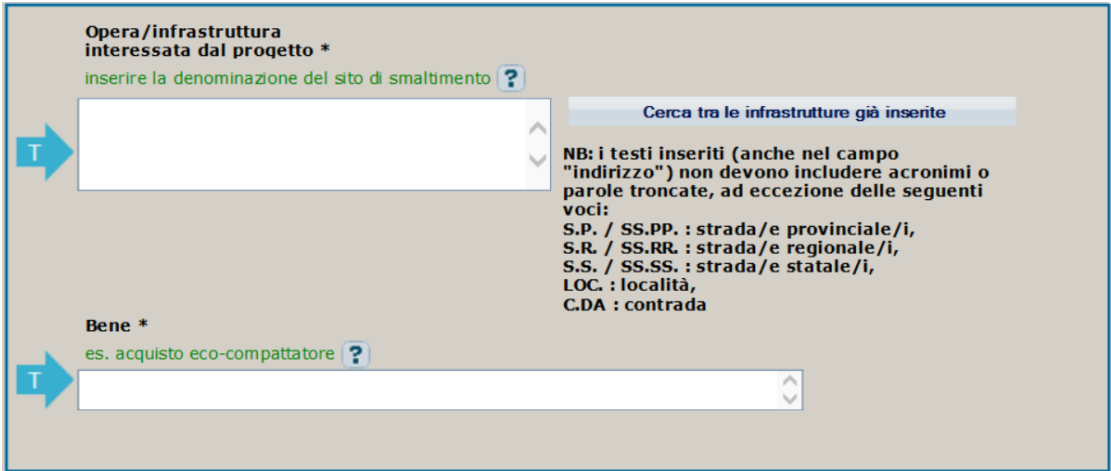

**Opera/infrastruttura interessata dal progetto**: riportare la denominazione del sito di smaltimento, se nota. Qualora tale informazione non fosse disponibile al momento della generazione del CUP, o nel caso di più siti individuati, riportare una descrizione generica come ad esempio "*ambito territoriale comunale*".

**Bene**: riportare una breve descrizione dell'oggetto dell'acquisto come ad esempio "*Acquisto di due eco-compattatori".*

#### **Terza schermata, parte 2: Localizzazione del progetto**

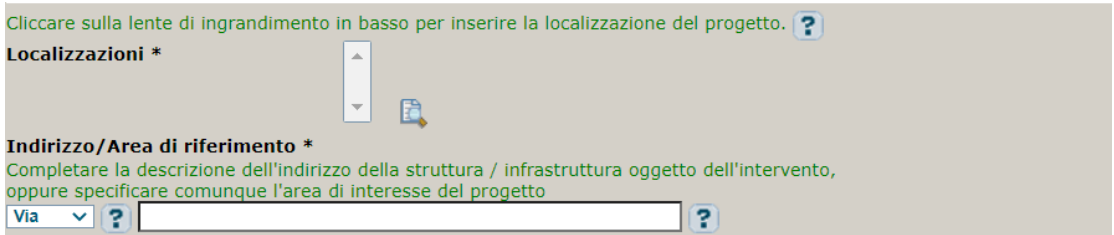

**Localizzazione:** selezionare il comune presso cui sarà istallato l'eco-compattatore. Nel caso dei Comuni questa informazione sarà già proposta e andrà soltanto confermata e aggiunta la selezione.

**Indirizzo:** inserire l'indirizzo del sito in cui avverrà l'installazione dell'eco-compattatore. Se non disponibile, selezionare la voce "Altro" e indicare "territorio comunale".

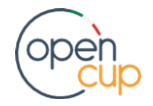

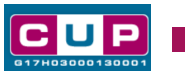

## **Terza schermata, II parte: strumento di programmazione e altre info**

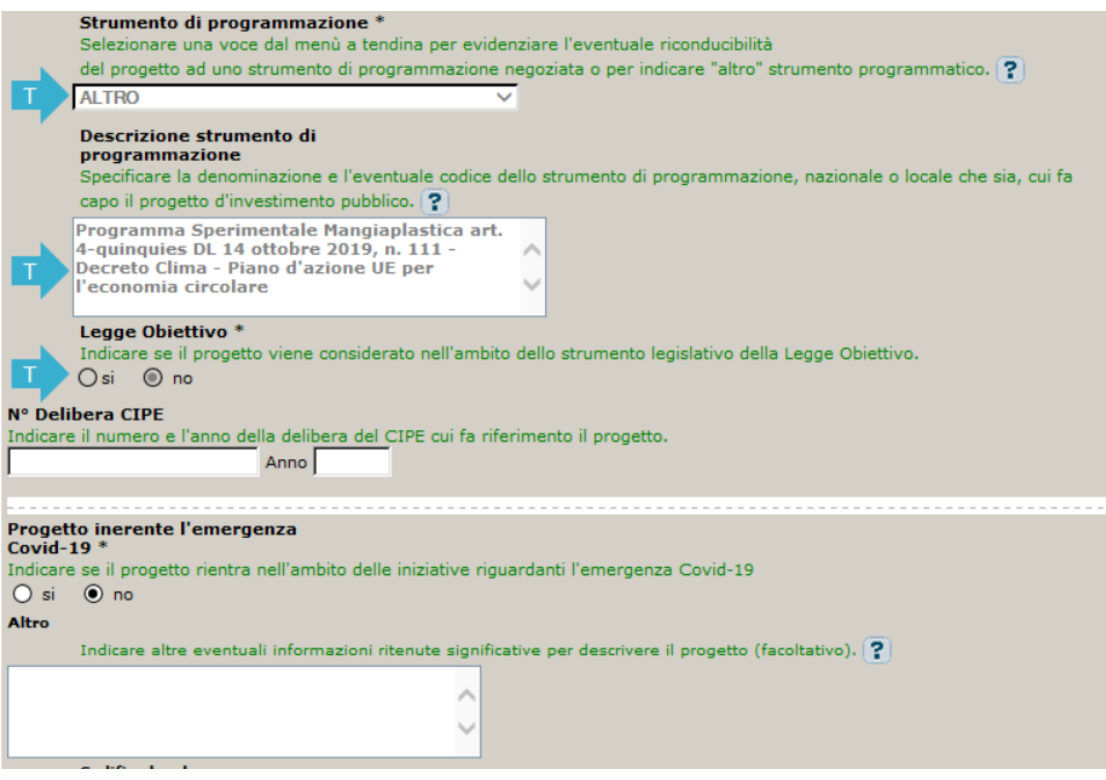

**Strumento di programmazione**: preimpostato da template, non modificabile.

**Legge Obiettivo** impostato su "NO", non modificabile.

**N. Delibera CIPE:** lasciare il campo vuoto.

#### **Progetto inerente all'emergenza Covid-19:** selezionare "**NO**".

**Altro**: facoltativo, inserire altre eventuali informazioni che si ritiene utile riportare.

**Codifica locale: non compilare:** facoltativo, il campo può essere utilizzato per indicare un codice identificativo del progetto ad uso interno all'amministrazione.

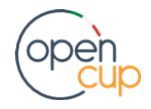

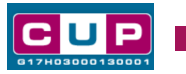

### **Quarta schermata: caratteristiche finanziarie del progetto**

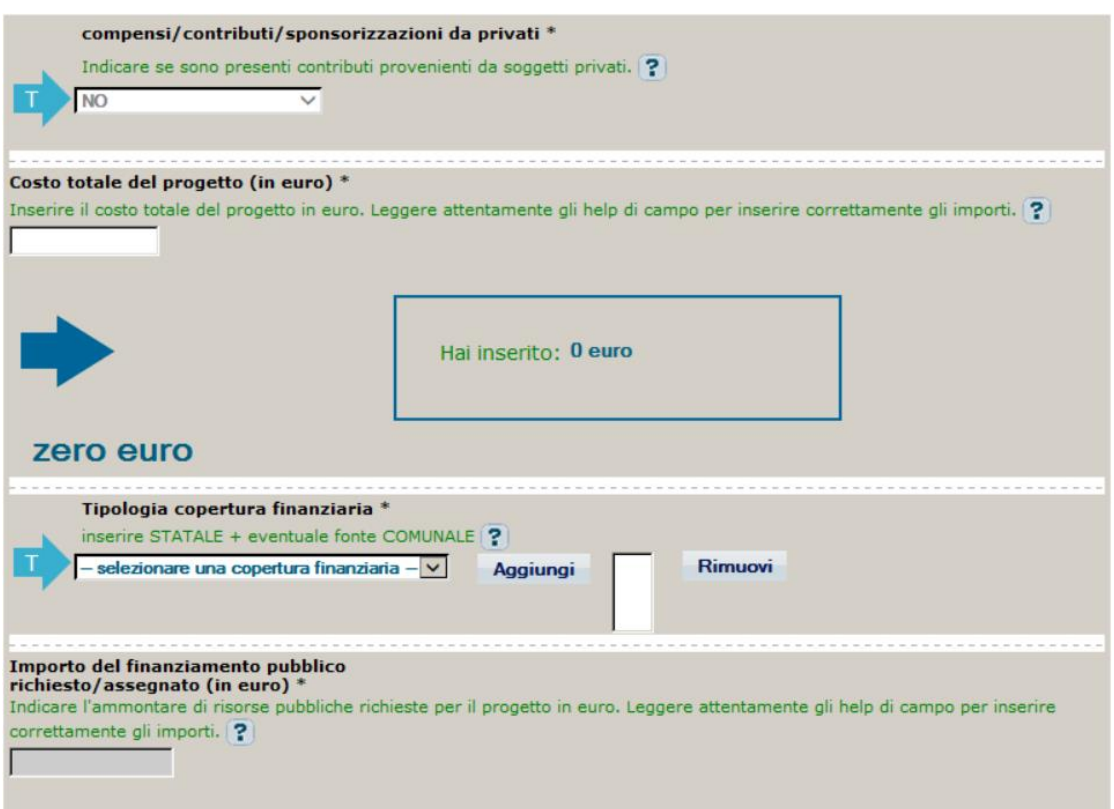

**Compensi/contributi/sponsorizzazioni da privati**: impostato a NO, non modificabile.

**Costo totale del progetto**: indicare l'importo complessivo associato all'intervento.

**Tipologia copertura finanziaria**: indicare la copertura finanziaria STATALE ed aggiungere l'eventuale fonte COMUNALE se previsto il co-finanziamento da parte del Comune.

**Importo del finanziamento pubblico**: sarà riportato lo stesso valore dell'importo inserito nel costo.

**STEP 4**. Al termine della fase di compilazione delle schermate, proseguendo nella pagina successiva, sarà proposto un **riepilogo** di tutte le informazioni inserite, al fine di una verifica finale da parte dell'utente.

Se occorre modificare alcune informazioni, sarà necessario tornare indietro nella procedura di generazione utilizzando gli appositi bottoni in fondo alla pagina. Altrimenti, se le informazioni sono corrette, si può passare al punto successivo.

**STEP 5.** Cliccare sul tasto "**Genera CUP**" per terminare la procedura.

N.B. Se al termine del processo di istruttoria il progetto non sarà ritenuto meritevole di finanziamento, e per tale motivo non potrà più essere realizzato, il Comune dovrà provvedere autonomamente alla REVOCA del codice. La funzione di Revoca deve essere attivata direttamente all'interno del Sistema CUP (funzione: Revoca CUP).

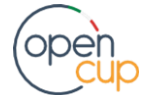